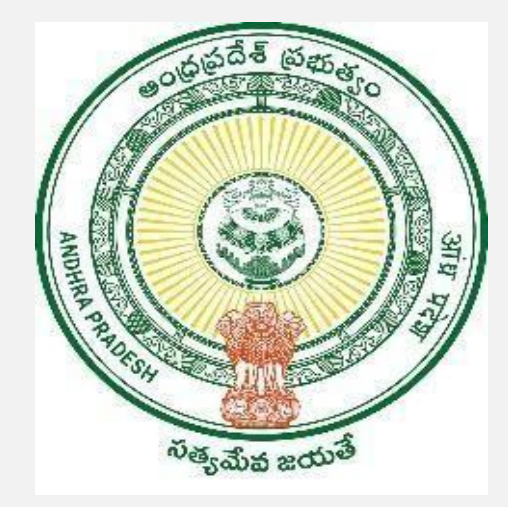

### **GOVERNMENT OF ANDHRA PRADESH**

#### **GVWV & VSWS DEPARTMENT**

 **Auto Nagar, Vijayawada**

# **HRMS Transfer Module User Manual**

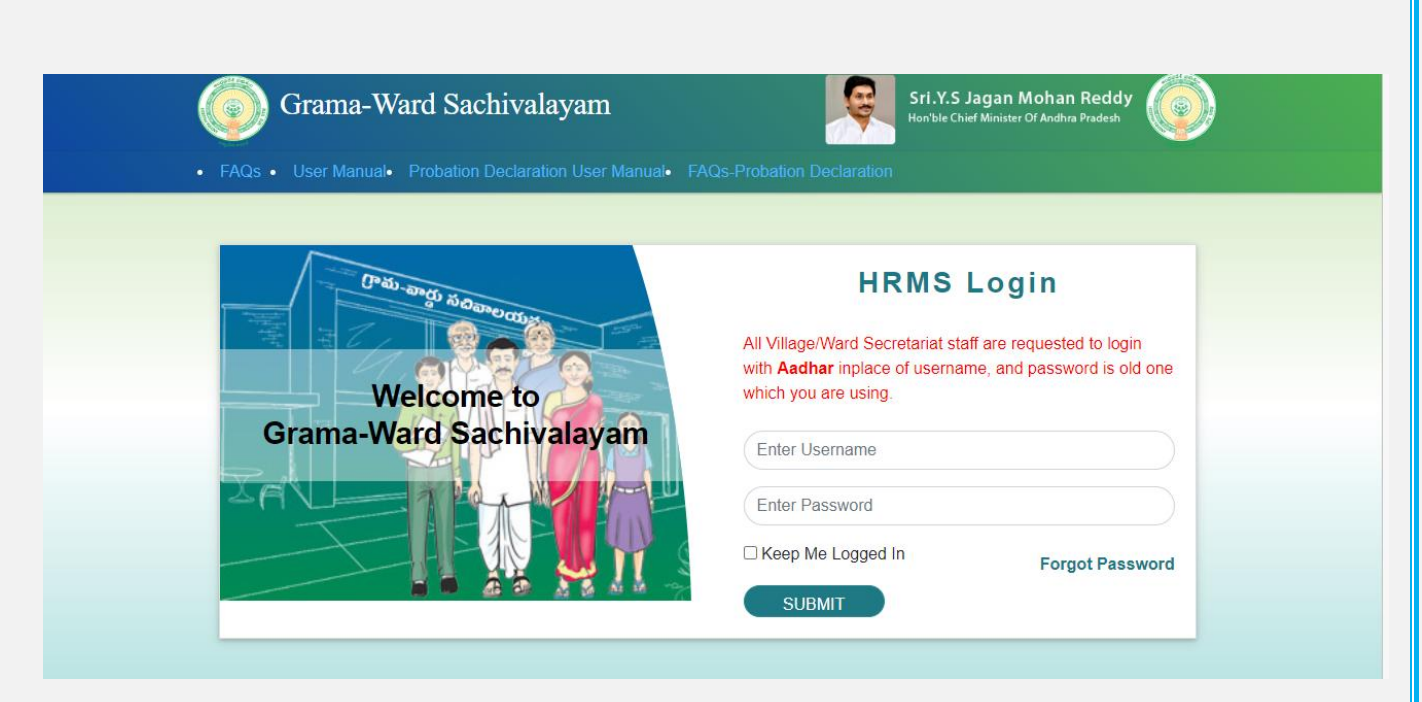

 $\triangleright$  Login to the HRMS website with your designated user id and password. https://gramawardsachivalayam.ap.gov.in/GSWSLMS/Login

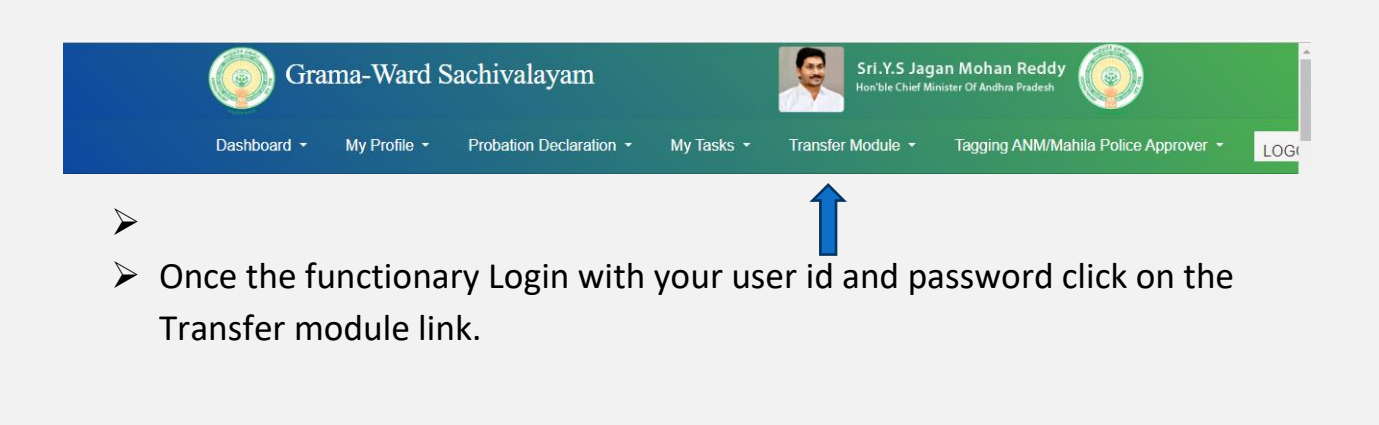

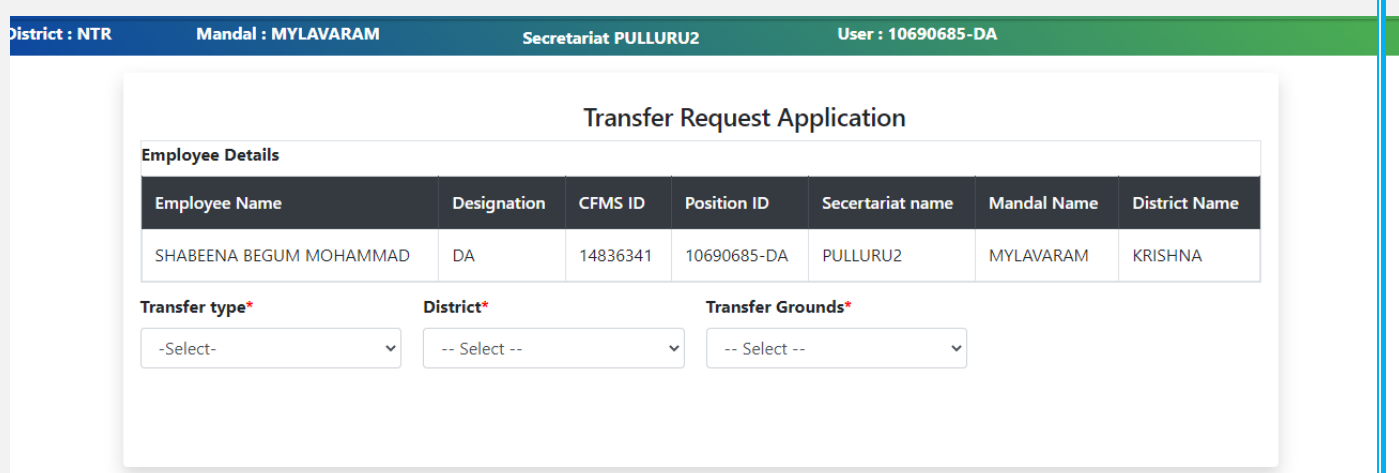

 $\triangleright$  Once the functionary clicks on the transfer module tab the functionary can view the transfer request application as seen above.

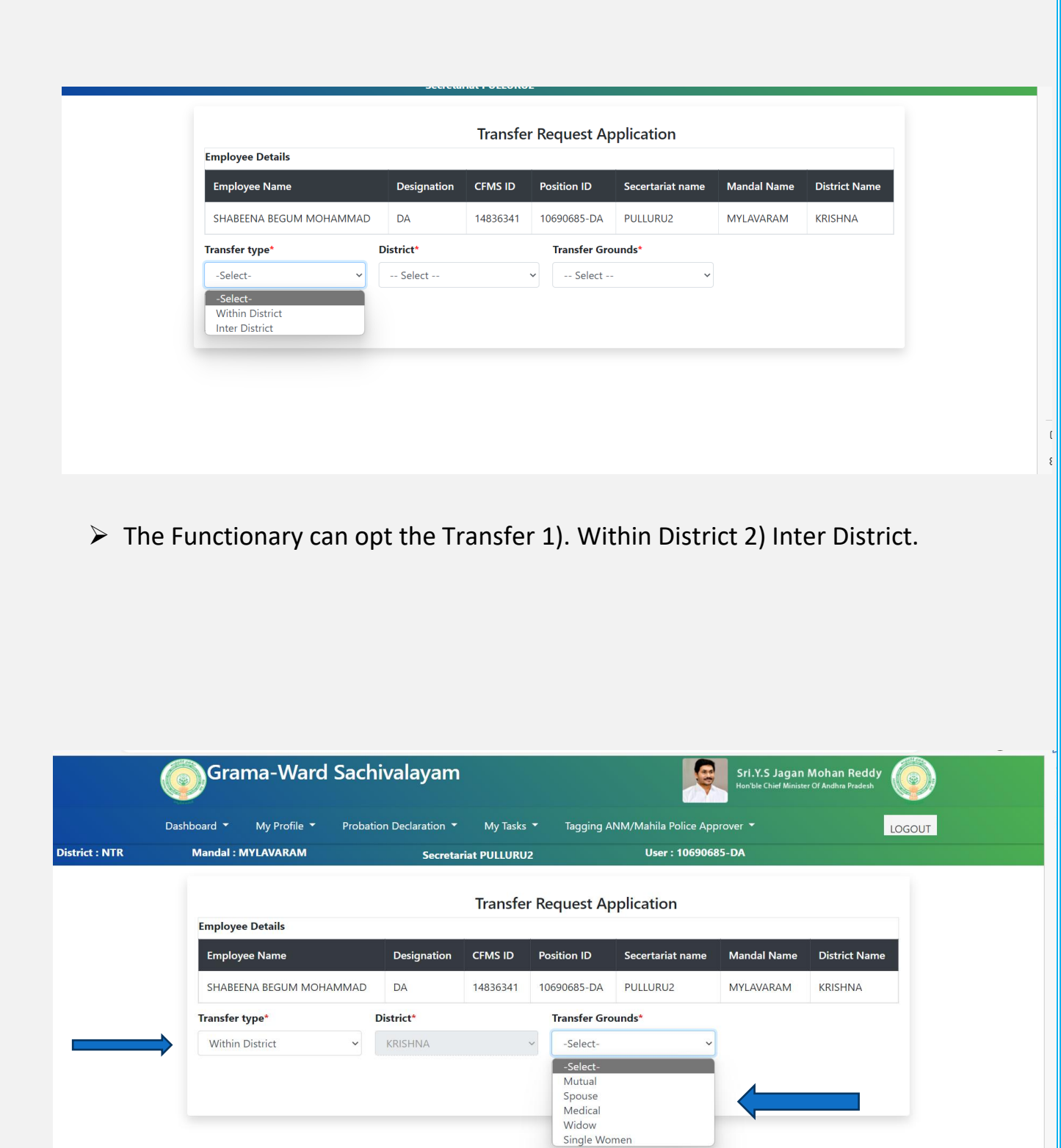

 $\triangleright$  If the Functionary opted for within the district, then the district will be hidden and the functionary can select the Transfer grounds on the following 1) Mutual 2) Spouse 3) Medical 4) Widow 5) Single women.

# **1) Mutual**

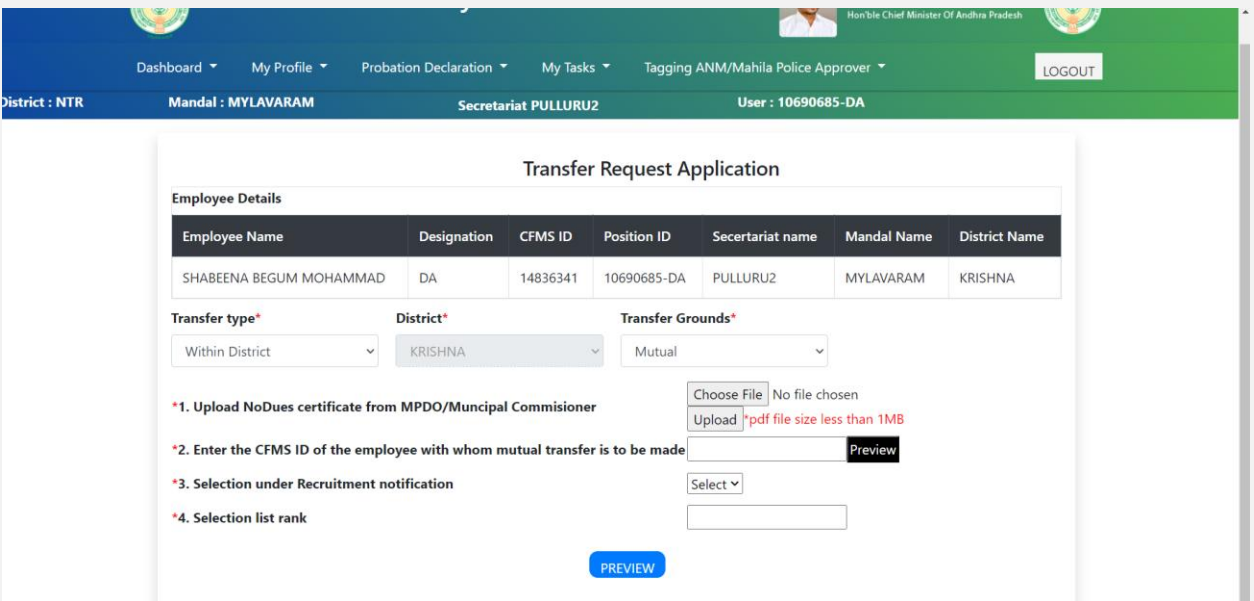

 $\triangleright$  If the functionary opted for the Mutual transfer then the screen will visible as shown in the above screenshot

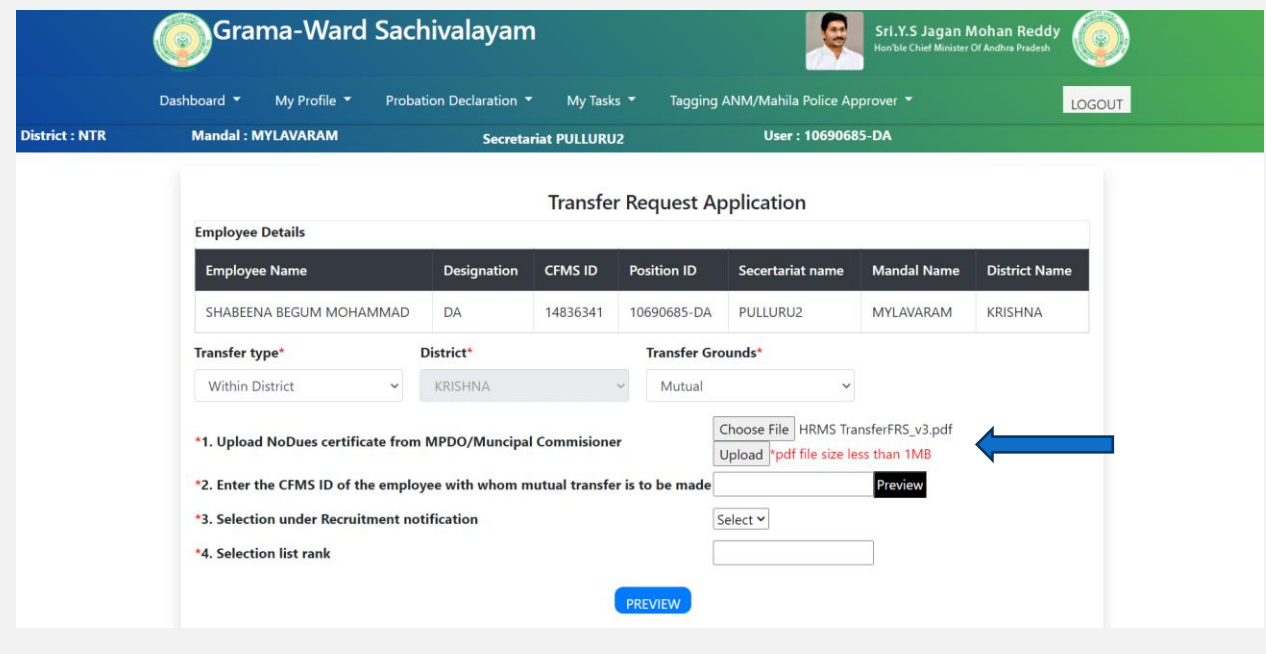

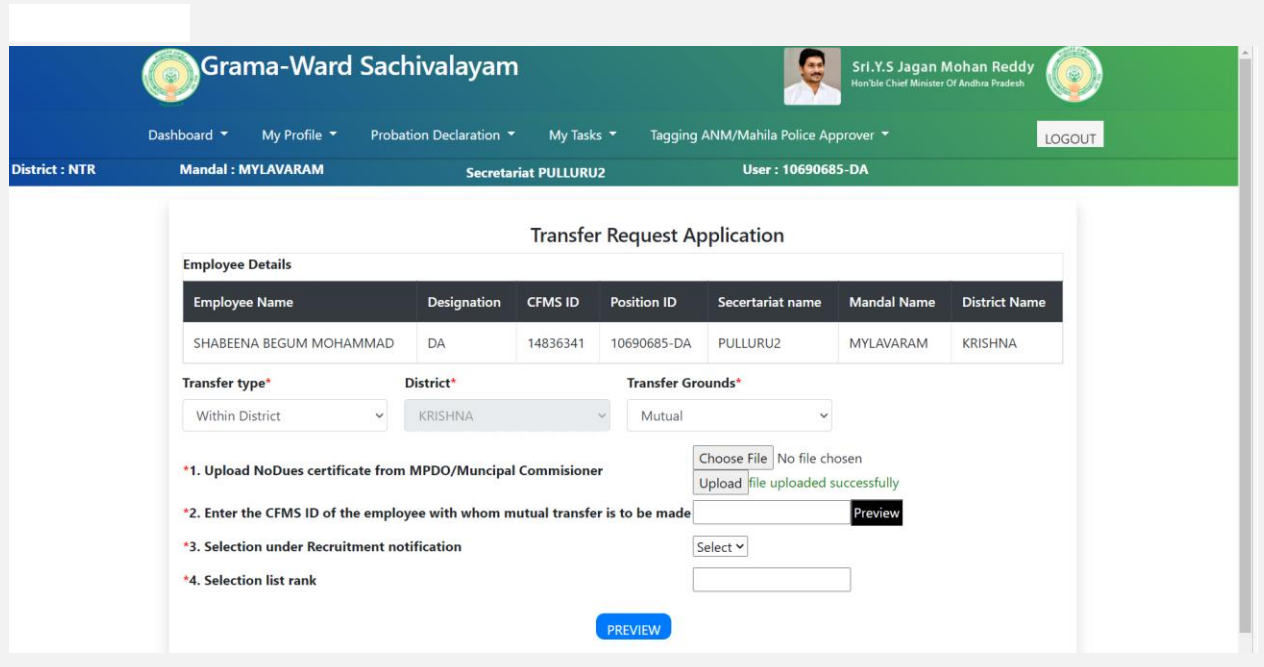

- $\triangleright$  The functionary needs to upload the No Due certificate from the concerned authority MPDO/Municipal Commissioner. This will be applicable to all the functionaries who are willing the transfers.
- $\triangleright$  Please click on the choose file option once you select the file click on the upload. Once the file is uploaded the functionary can view the file upload successfully message.

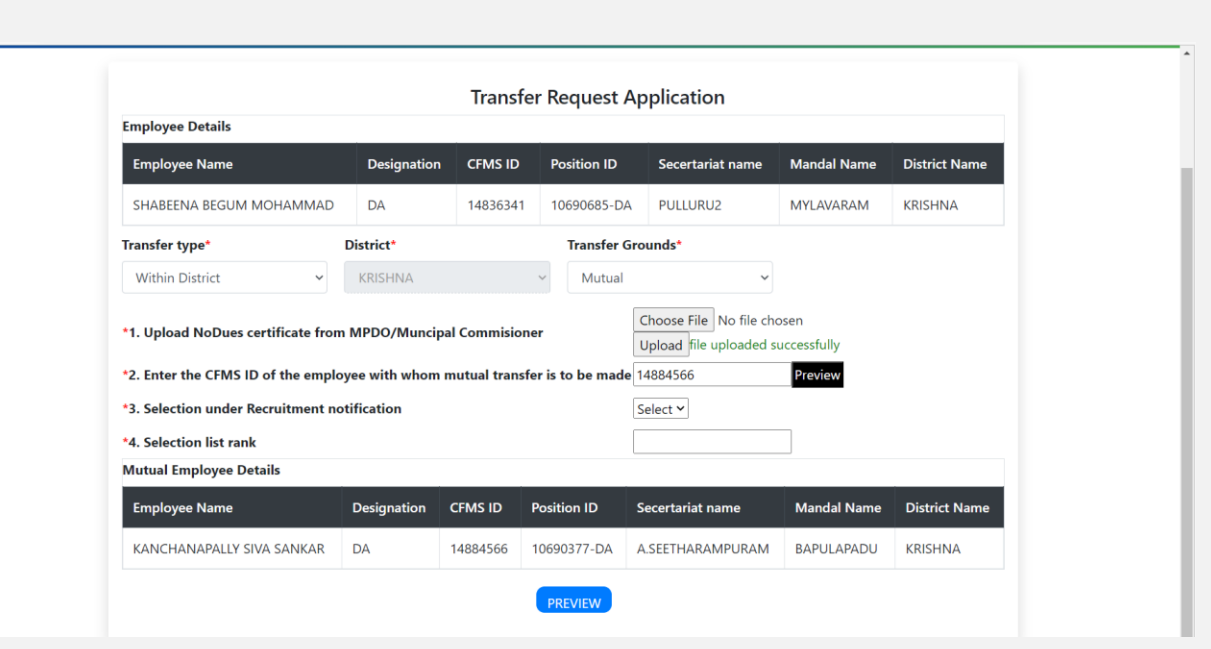

 $\triangleright$  Now the functionary needs to enter the CFMS number of the mutual transfer person and then click on the preview. The functionary can view the mutual person details such as Name, Designation CFMS id, and other required details.

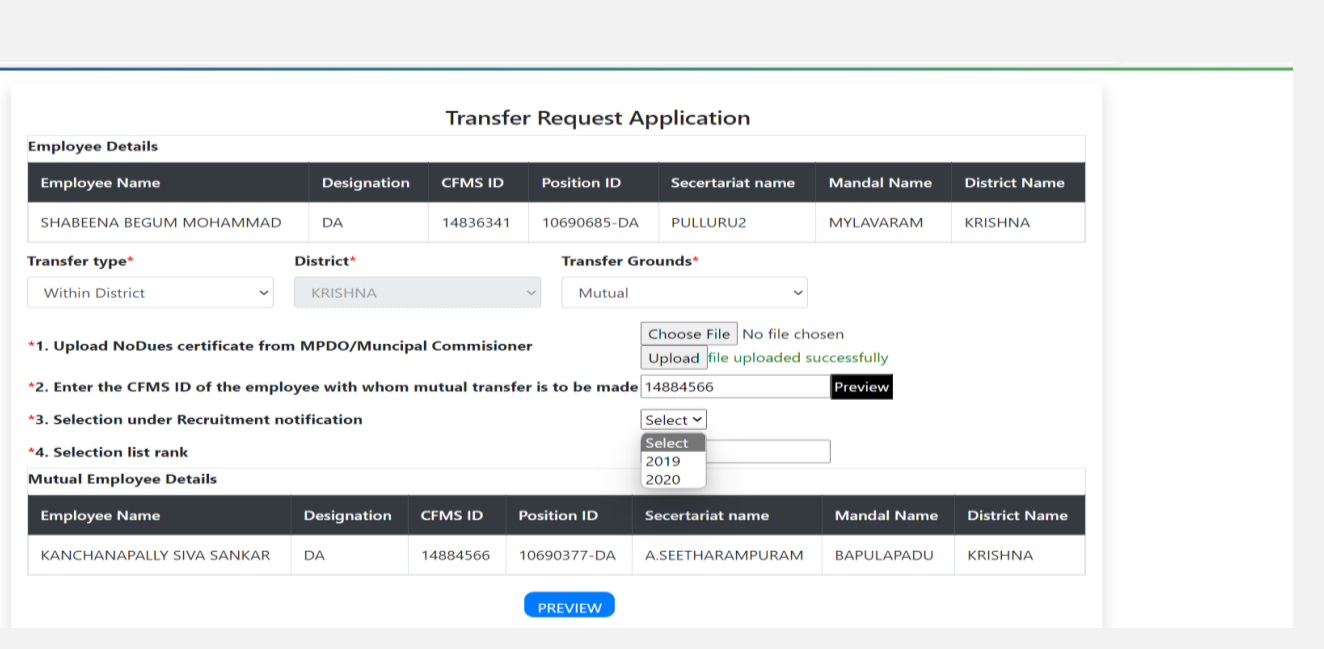

 The functionary needs to select the Recruitment notification year 2019 or 2020.

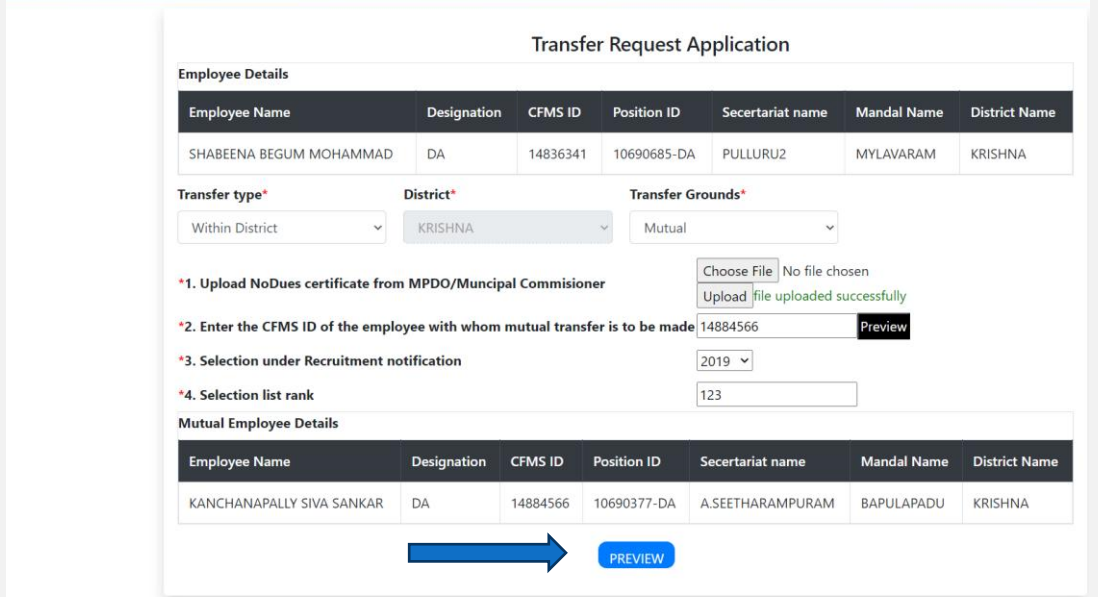

 $\triangleright$  Now the functionary needs to enter their selection Rank.

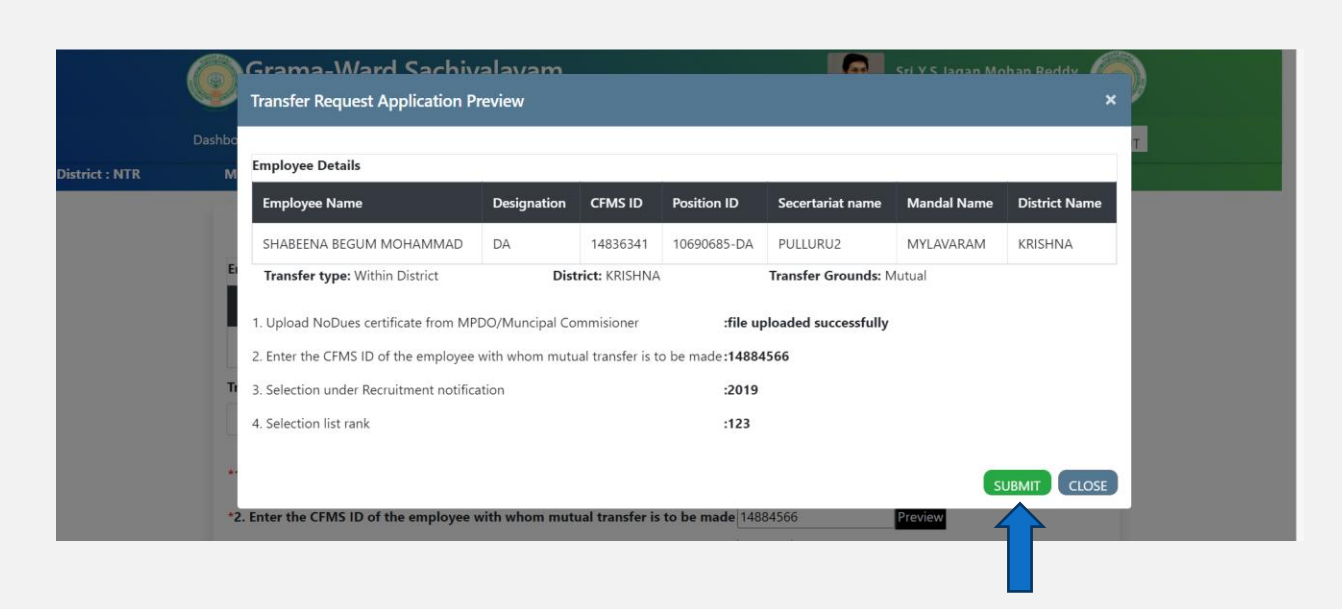

 $\triangleright$  Once enter the selection rank than click on the preview. Now the functionary can view the entered details of the mutual transfer. If the enter details are proper then click on the submit button.

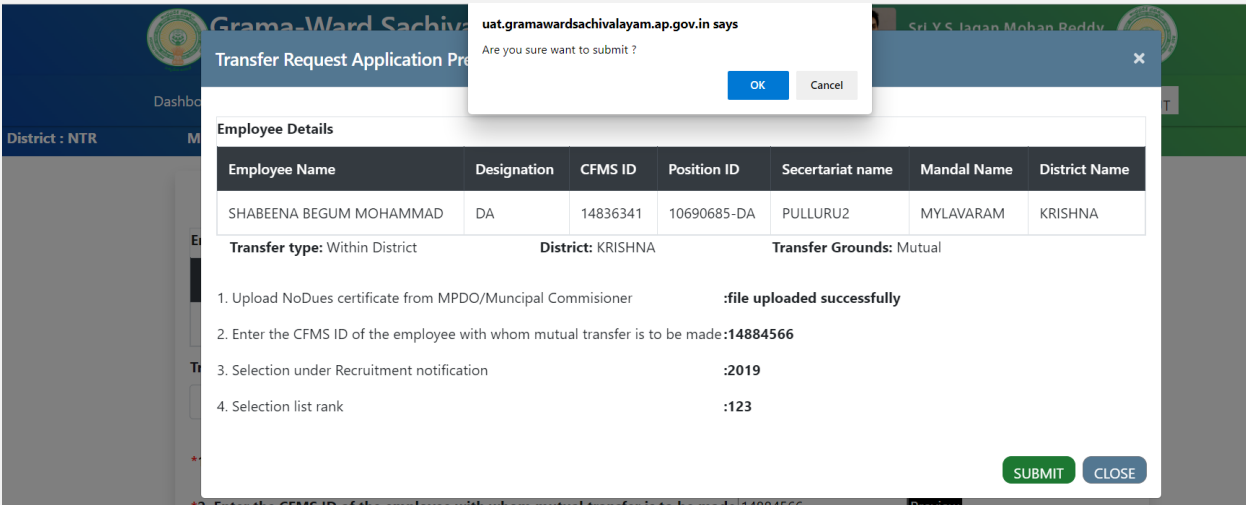

 $\triangleright$  Now the system will prompt an alert message as are you sure want to submit. If all the entered details are perfect please click on the OK button.

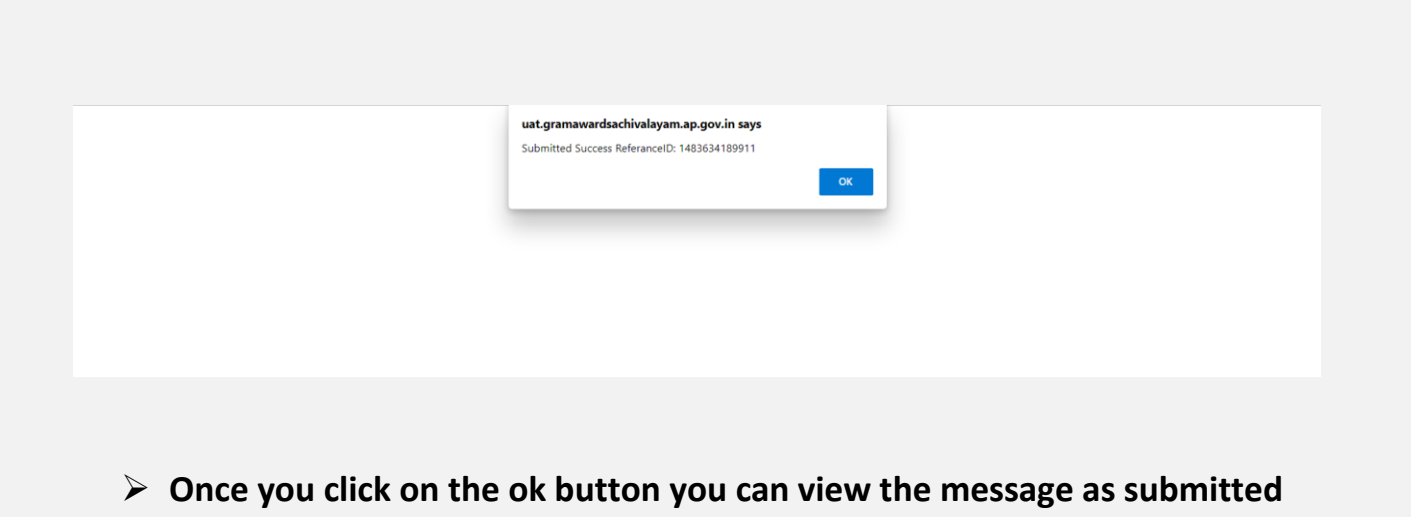

**successfully with the reference id.** 

Designation

DA

District\*

 $\sim$  KRISHNA

\*1. Upload NoDues certificate from MPDO/Muncipal Commisioner

CFMS ID

**Employee Details Employee Name** 

Transfer type\*

Within District

SHABEENA BEGUM MOHAMMAD

Preview \*2. Enter the CFMS ID of the employee with whom mutual transfer is to be made 14884566 \*3. Selection under Recruitment notification  $2019$   $\sim$  $123$ \*4. Selection list rank Mutual Employee Details **Employee Name** Designation CFMS ID Secertariat name **Mandal Name Position ID District Name** KANCHANAPALLY SIVA SANKAR DA 10690377-DA A.SEETHARAMPURAM BAPULAPADU 14884566 KRISHNA  $\triangleright$  After the reference id message, the Functionary can click on the print

**Transfer Request Application** 

14836341 10690685-DA PULLURU2

Mutual

Transfer Grounds\*

Position ID Secertariat name

Choose File No file chosen

Upload file uploaded successfully

**Mandal Name** 

MYLAVARAM

**District Name** 

KRISHNA

option and take a printout of the details. The print out they need to carry at the time of Physical counseling.

### **The Following are the other Transfer ground options**

# **2) Spouse**

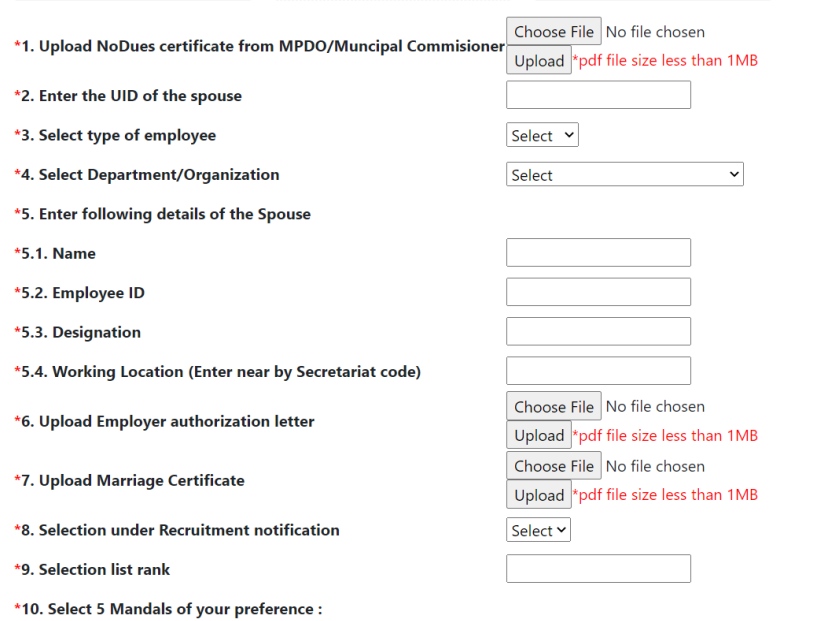

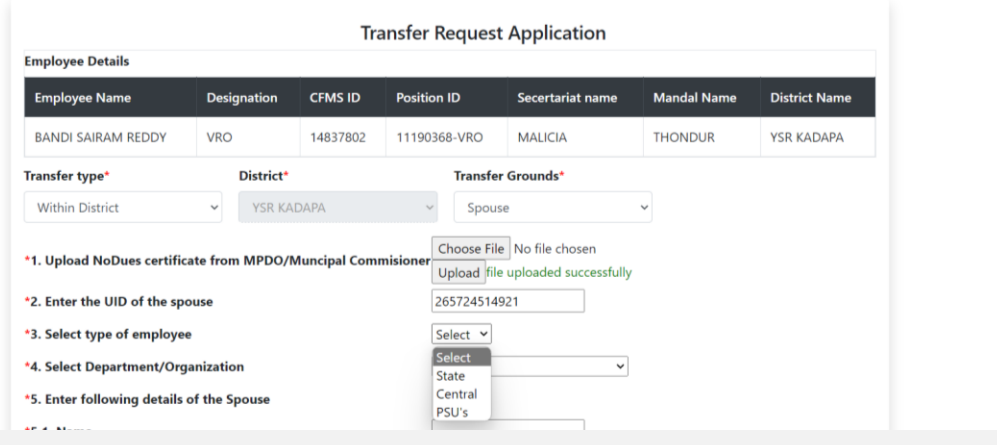

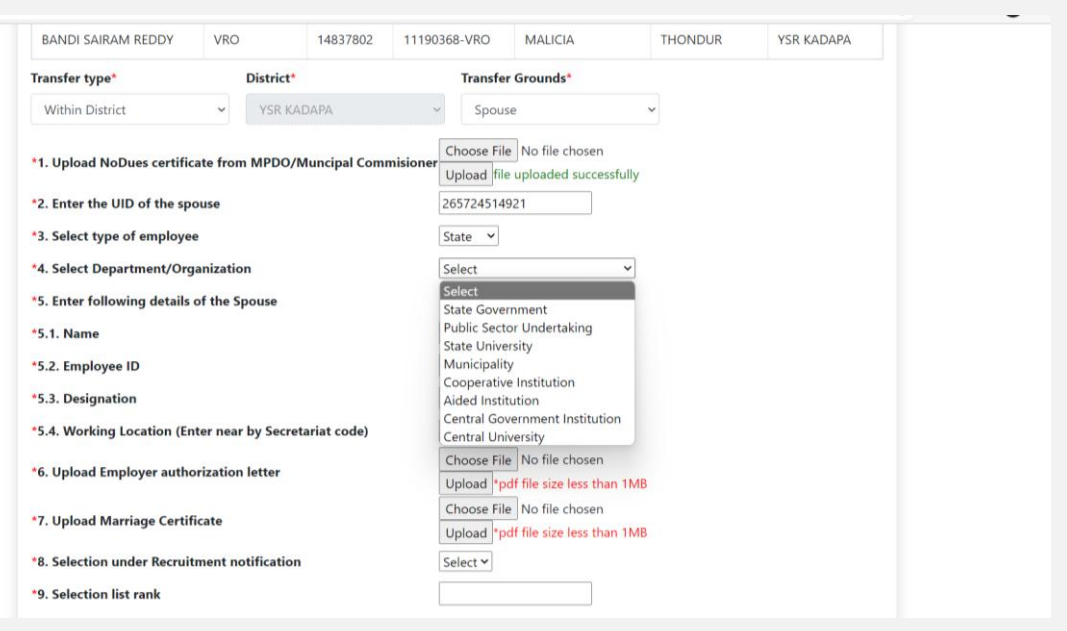

- $\triangleright$  Once the functionary opted for the Spouse option they need to enter the following details.
- $\triangleright$  Upload the no Due certificate from MPDO/Municipal Commissioner
- $\triangleright$  Enter the Aadhar Number of the Spouse
- $\triangleright$  Select the type of employee A) State B) Central C) PSU's.
- $\triangleright$  Select the Department/Organisation from the given dropdown.
- $\triangleright$  Name Of the Spouse
- $\triangleright$  Employee id of the spouse.
- $\triangleright$  Designation of the Spouse
- $\triangleright$  Working location (Enter nearby Secretariate code)
- $\triangleright$  Upload the employer authorization letter belongings to the spouse
- $\triangleright$  Upload marriage certificate copy
- $\triangleright$  Select the Year of notification.
- $\triangleright$  Enter the selection rank.

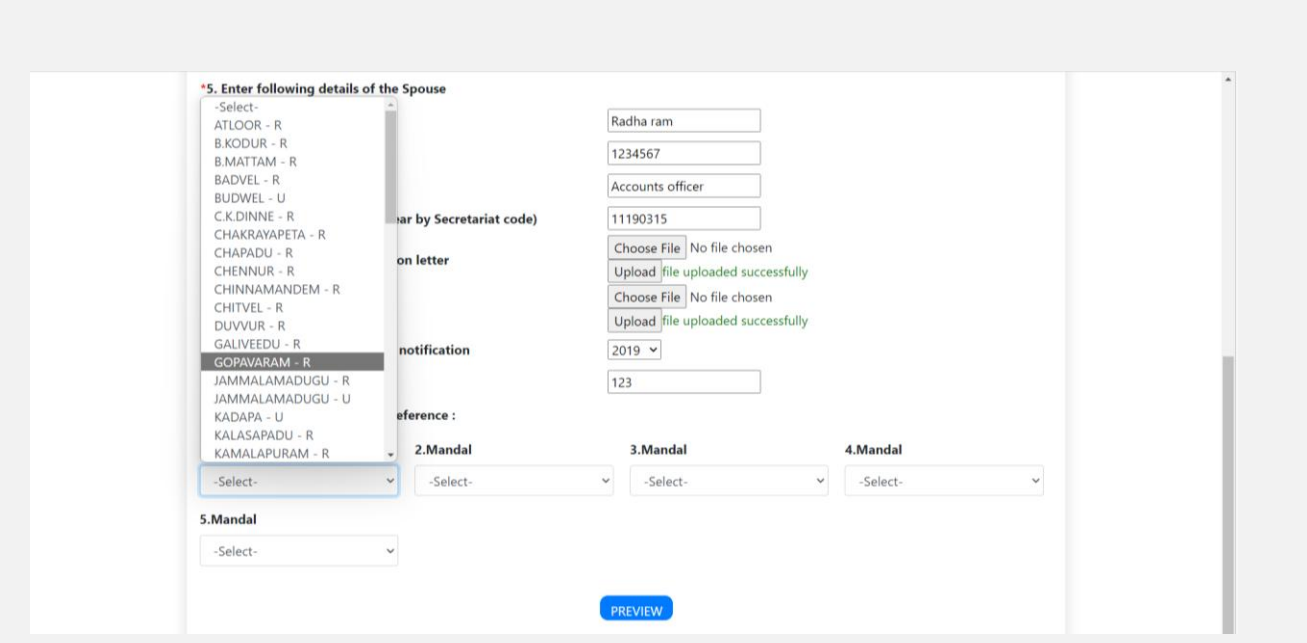

 $\triangleright$  After entering all the details of the spouse the functionary needs to choose the 5 Mandals of his/her choice.

**Note: The Mandal Selection will be displayed according to the designation of the functionary.** 

# **3) Medical.**

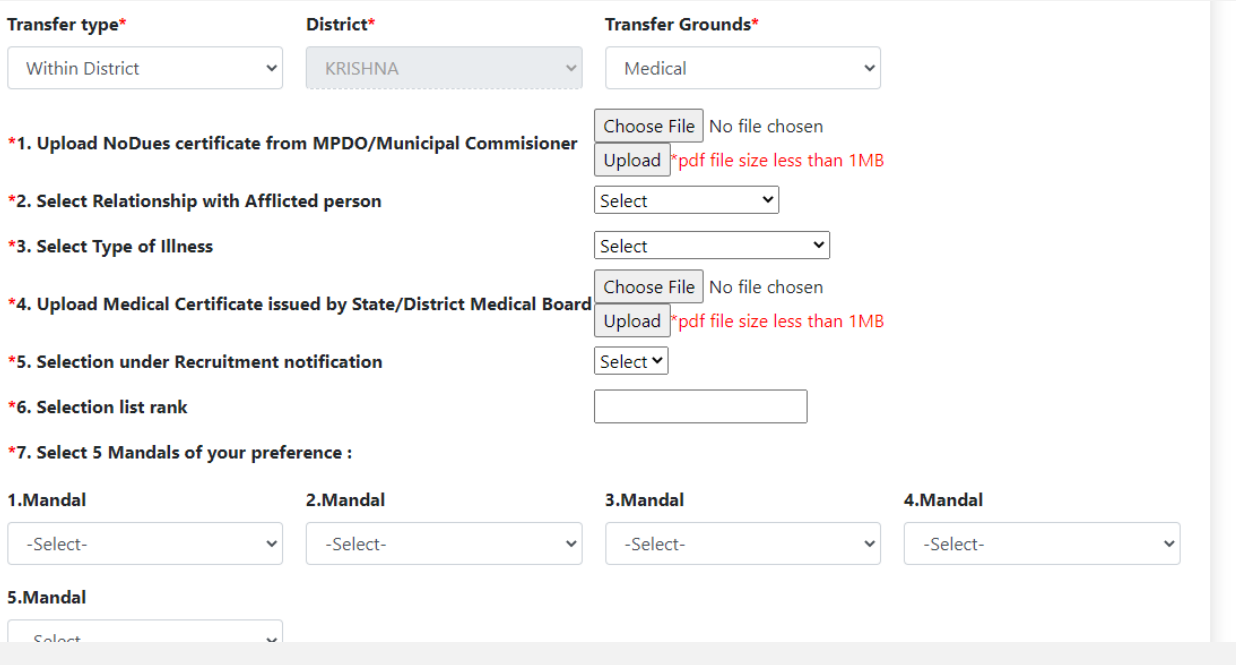

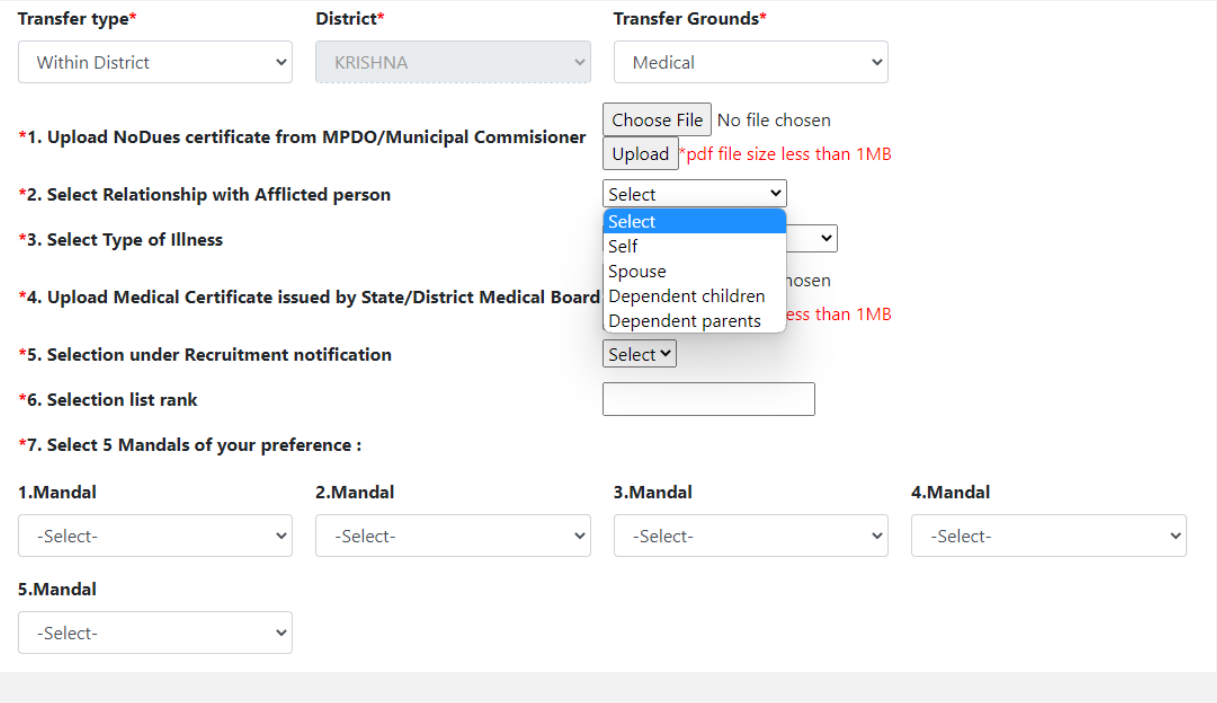

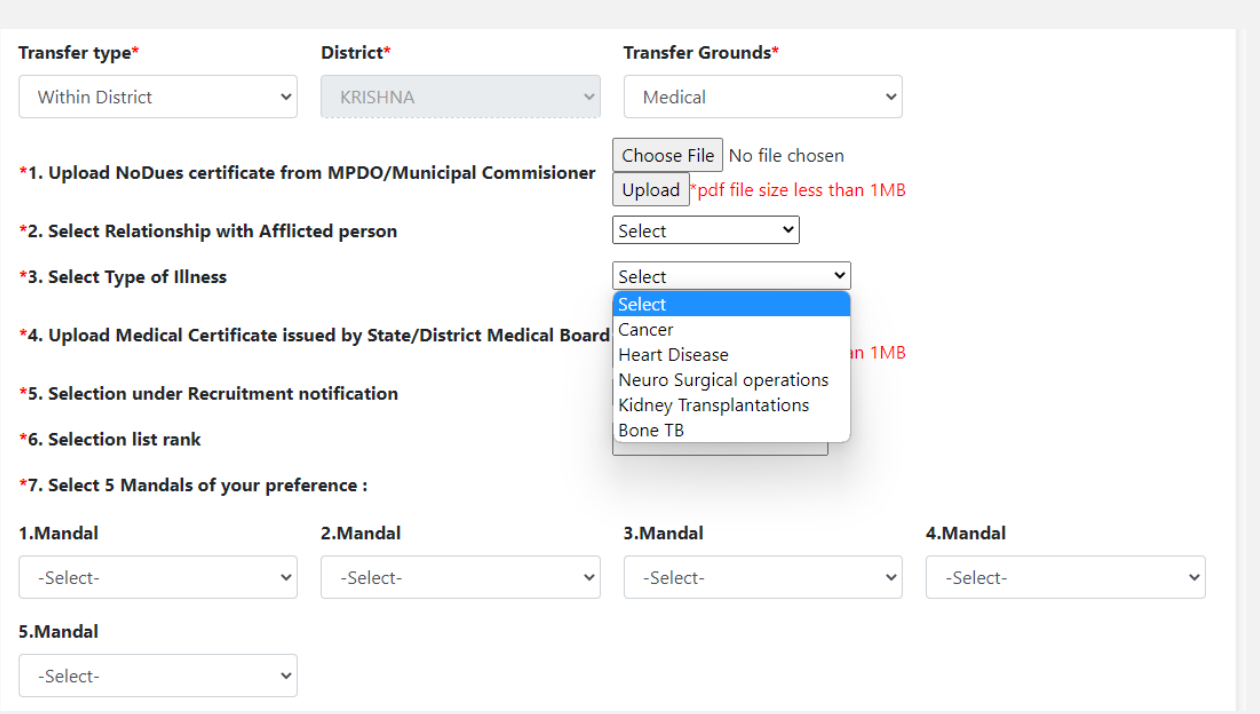

- **If the functionary opted for the transfer grounds as medical following details need to be entered by the functionary.**
- Upload the no Due certificate from the MPDO/Municipal Commissioner
- $\triangleright$  Select the affected person from the given menu
- $\triangleright$  Select the type of illness from the given menu
- Upload the authorized Medical certificate issued by State/District Medial Board.
- $\triangleright$  Select the Recruitment notification year.
- $\triangleright$  Enter the rank.
- $\triangleright$  Select the 5 Mandal's.
- $\triangleright$  Select Preview and submit the details.

### **4) Widow.**

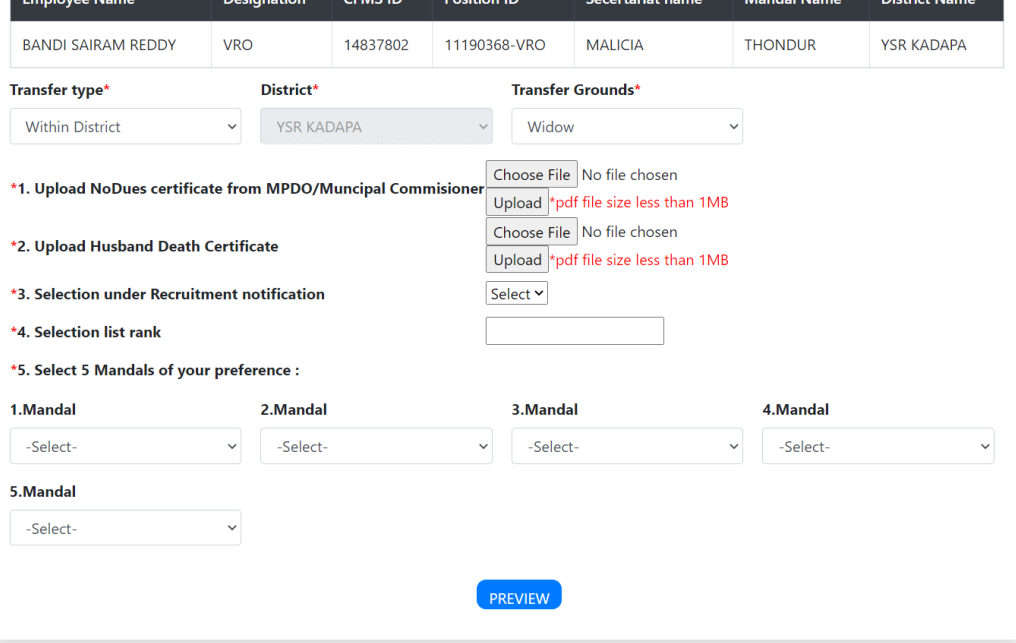

## **If the functionary s opts for the widow as a transfer ground the following details need to be entered by the functionary.**

- $\triangleright$  No Due certificate from the MPDO/Municipal Commissioner
- $\triangleright$  Death certificate of the demised person.
- $\triangleright$  Select the Recruitment notification year.
- $\triangleright$  Enter the rank of the selection list
- $\triangleright$  Select the 5 Mandal's.
- $\triangleright$  Select Preview and submit the details

## **4) Single Women.**

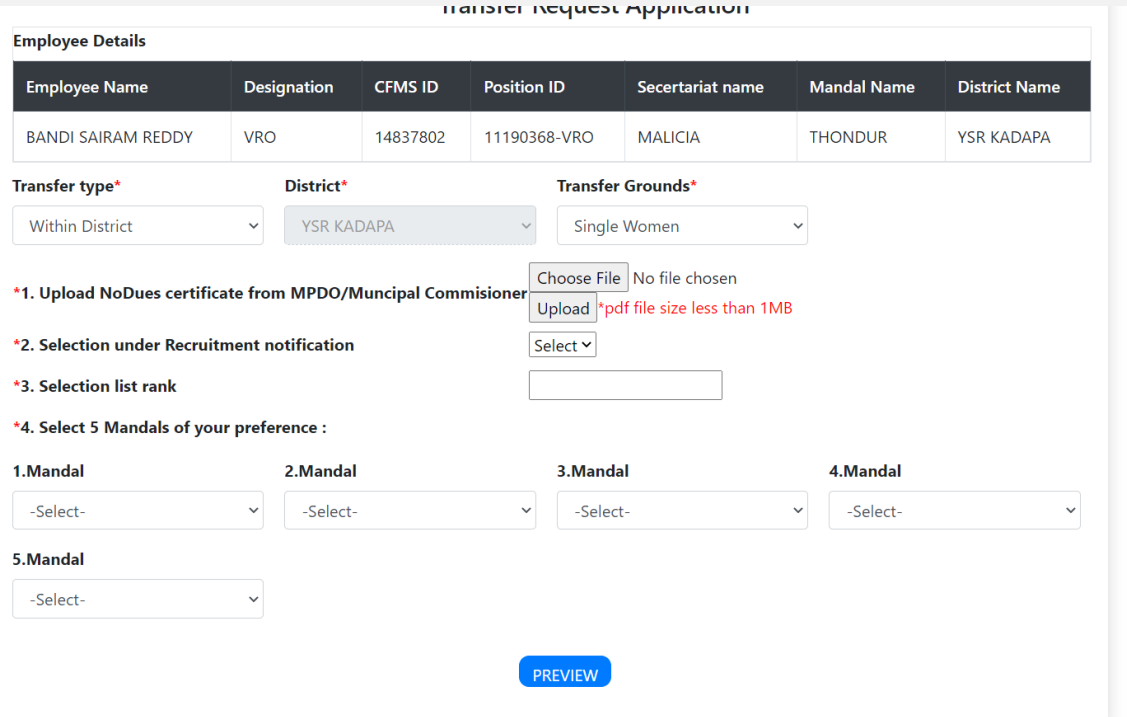

 **If the functionary s opts for the Single Women as a transfer ground the following details need to be entered by the functionary.**

- $\triangleright$  No Due certificate from the MPDO/Municipal Commissioner
- $\triangleright$  Select the Recruitment notification year.
- $\triangleright$  Enter the rank of the selection list
- $\triangleright$  Select the 5 Mandal's.

 $\triangleright$  Select Preview and submit the details.

#### **Transfer type: Inter District.**

- **If the functionary wants to opt for the Inter district transfer, then the functionary needs to select the district of her/his choice. The Erstwhile district's only visible from the drop-down.**
- **The Transfer grounds for inter district 1) Mutual 2) Spouse.**

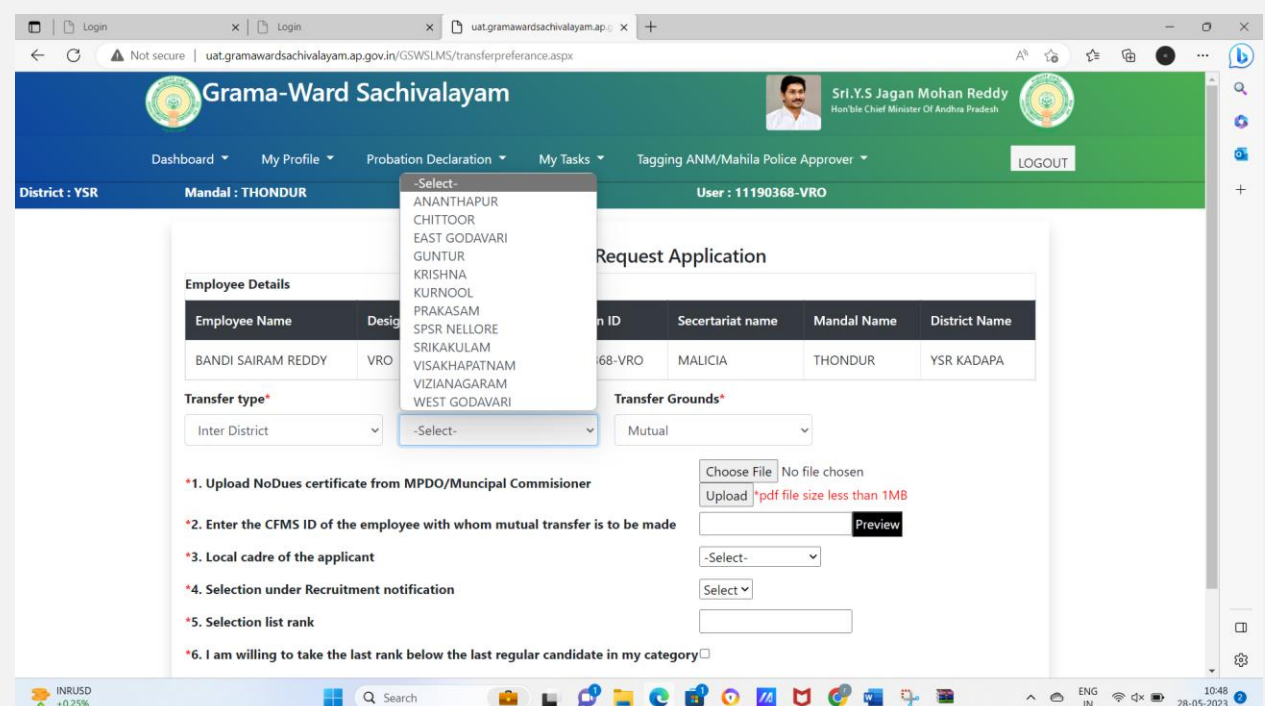

- $\triangleright$  Upload the no-due certificate from the MPDO/Municipal Commissioner
- $\triangleright$  Enter the CFMS id of the person whom the functionary wants to opt the transfer.
- $\triangleright$  Select the Local cadre of the applicant (Local district of the Person)
- $\triangleright$  Select the Recruitment notification year.
- $\triangleright$  Enter the rank of the selection list
- $\triangleright$  Tick the Consent & and click on preview and once the deatails are perfect then submit the details.

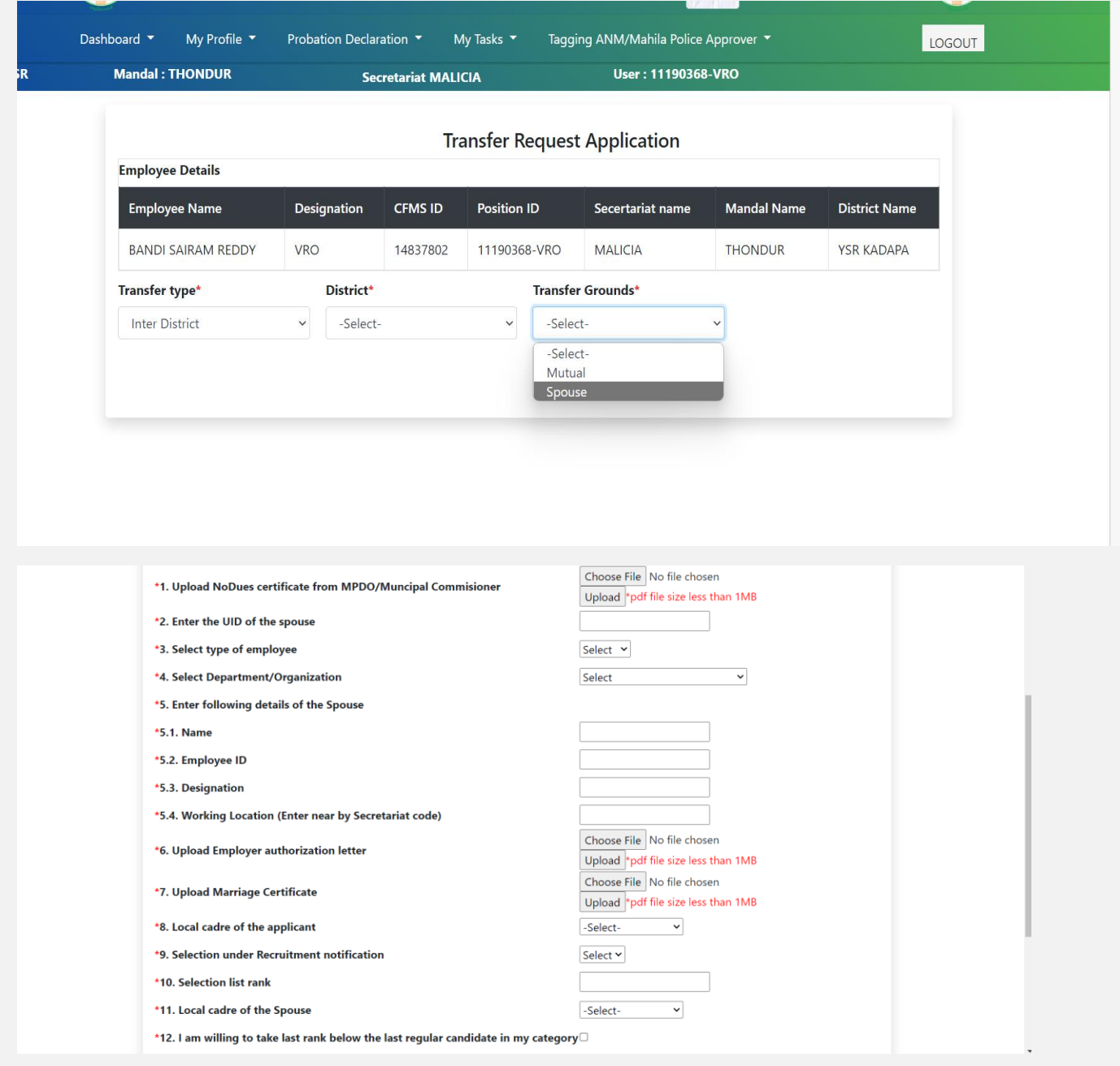

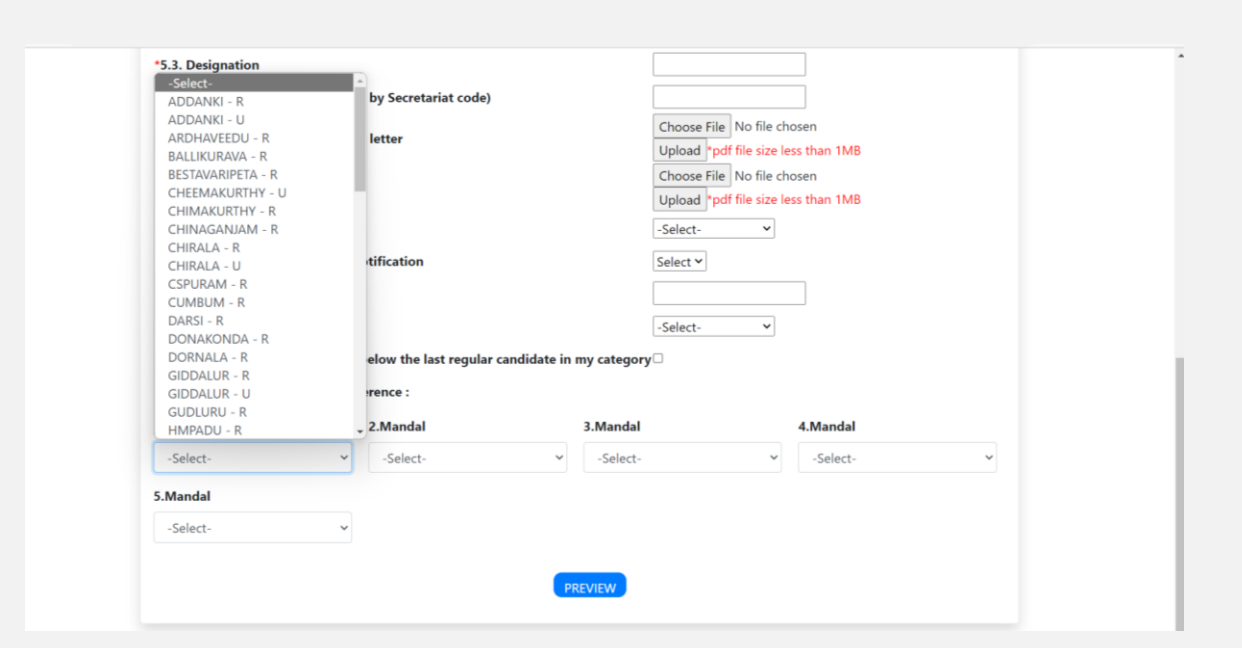

- $\triangleright$  Once the functionary opted for the Spouse option they need to enter the following details.
- Upload the no Due certificate from MPDO/Municipal Commissioner
- $\triangleright$  Enter the Aadhar Number of the Spouse
- $\triangleright$  Select the type of employee A) State B) Central C) PSU's.
- $\triangleright$  Select the Department/Organisation from the given dropdown.
- $\triangleright$  Name Of the Spouse
- $\triangleright$  Employee id of the spouse.
- $\triangleright$  Designation of the Spouse
- $\triangleright$  Working location (Enter nearby Secretariate code)
- $\triangleright$  Upload the employer authorization letter belongings to the spouse
- $\triangleright$  Upload marriage certificate copy
- $\triangleright$  Select the Local cadre of the applicant (Local district of the person)
- $\triangleright$  Select the Year of notification.
- $\triangleright$  Enter the selection rank.
- $\triangleright$  Local cadre of the Spouse( Select the District of the spouse)
- $\triangleright$  Tick mark the consent
- $\triangleright$  Select the 5 Mandal's of the Functioanry preference.